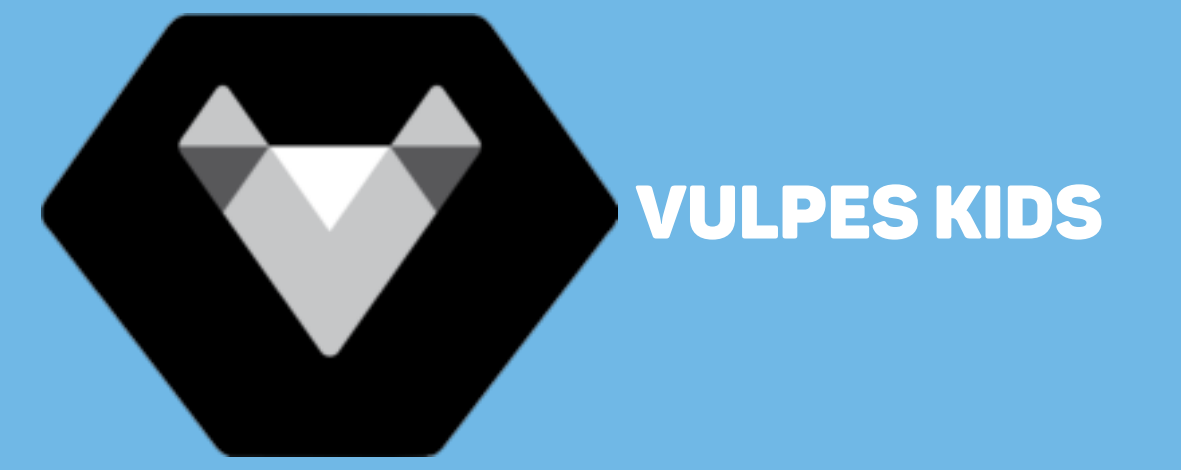

# Multifunctionele tablet voor kinderen

Handleiding

# Inhoud

- **1. Product uiterlijk 3**
- **2. Instellen van de tablet**
- **3. Service & Garantie**

# Product uiterlijk

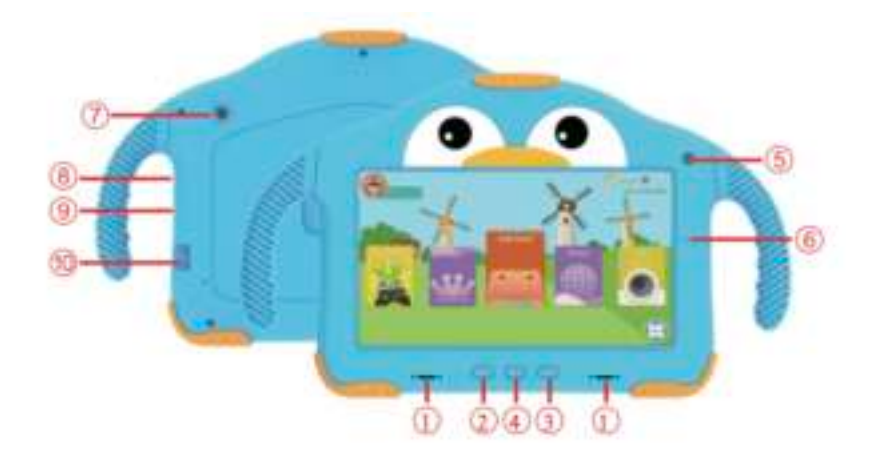

- 1. Speaker
- 2. Volume +<br>3. Volume –
- Volume –
- 4. Aan/Uit knop
- 5. Voor camera
- 6. Microfoon
- 7. Achter camera
- 8. Koptelefoon aansluitpoort<br>9. Type-C USB-oplaadpoort
- 9. Type-C USB-oplaadpoort<br>10. TF Kaart slot
- **TF Kaart slot**

# Instellen van de tablet

1. Druk gedurende 2-3 seconden op de aan/uit knop en dan krijg je dit scherm te zien:

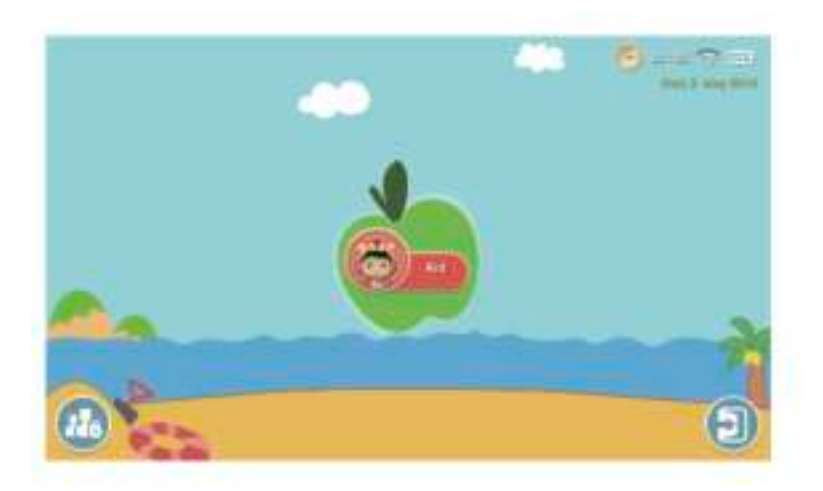

## **Onder ouderlijk toezicht instellen:**

De app op de tablet voor kinderen heet iWawa, installeer de app als volgt:

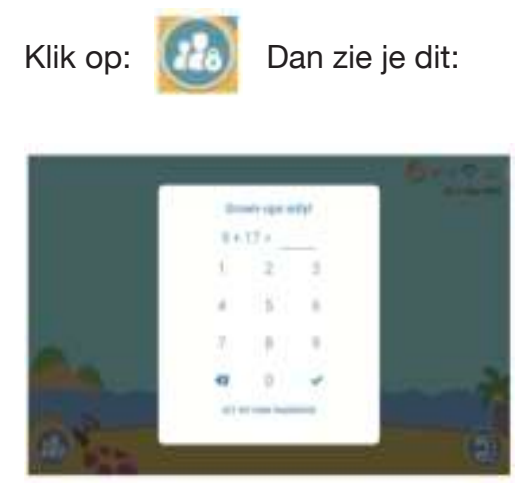

Nadat je het juiste antwoord hebt ingevuld, klik dan op: om te beginnen met instellen.

## **VULPES GOODS**

Je moet de som iedere keer opnieuw oplossen wanneer je naar de ouderlijke toestemmingsinstellingen teruggaat. Je kan ook een wachtwoord instellen, deze gebruik je direct wanneer je er voor hebt gekozen om deze in te stellen.

Korte samenvatting van ouderlijke toepassingen:

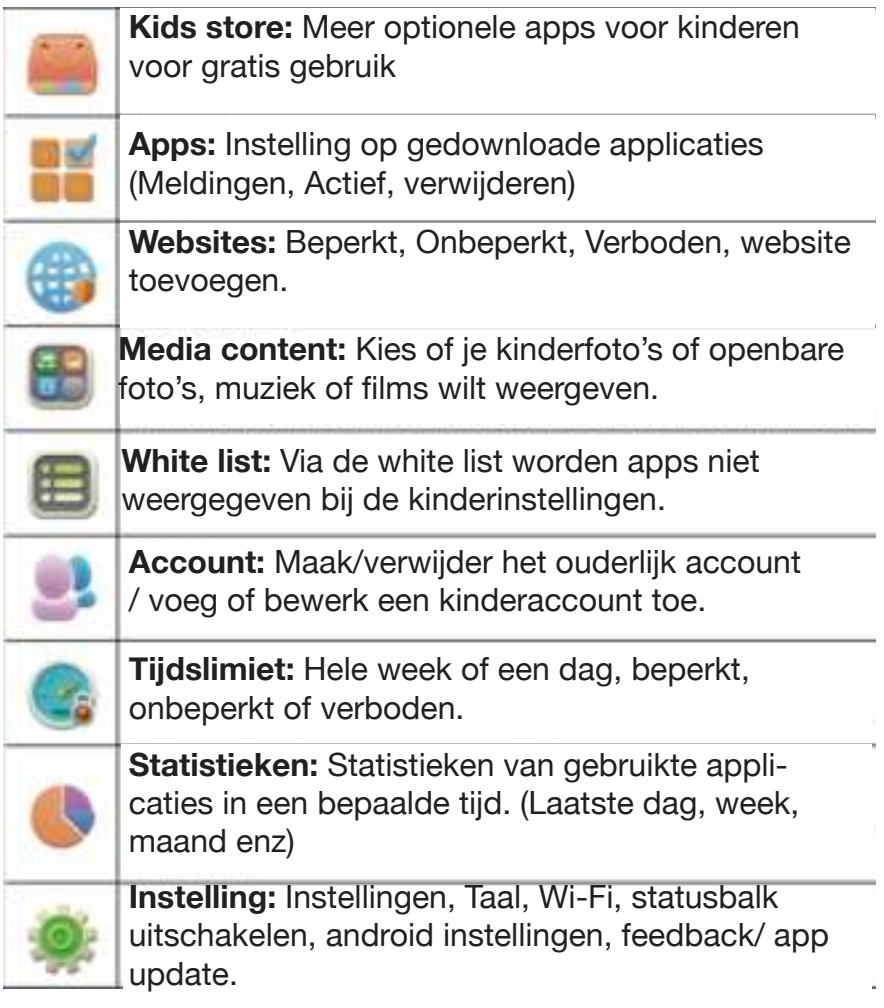

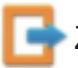

Zo verlaat je het iWawa startscherm van de tablet

### *VULPES GOODS*

# **Introductie van kinderinstellingen**

Wanneer je de ouderlijke toezichtinstellingen hebt ingesteld, klik je op **Can** Dan krijg je dit scherm te zien:

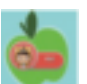

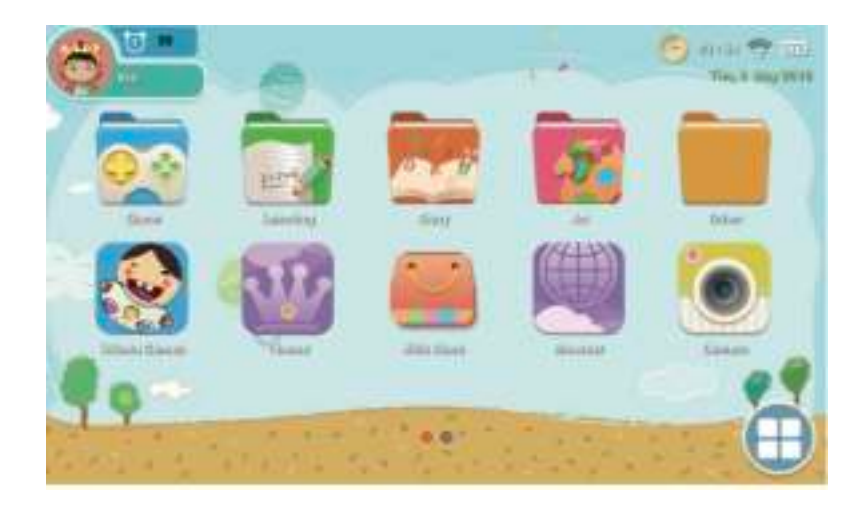

De tablet bevat meerdere functies zoals spelletjes, luisterverhalen, leerspellen, kunst, een camera, gallerij, muziek, een rekenmachine en nog veel meer andere dingen die je in de kids store kunt downloaden.

Klik op: Om de desktop voor kinderen te verlaten.

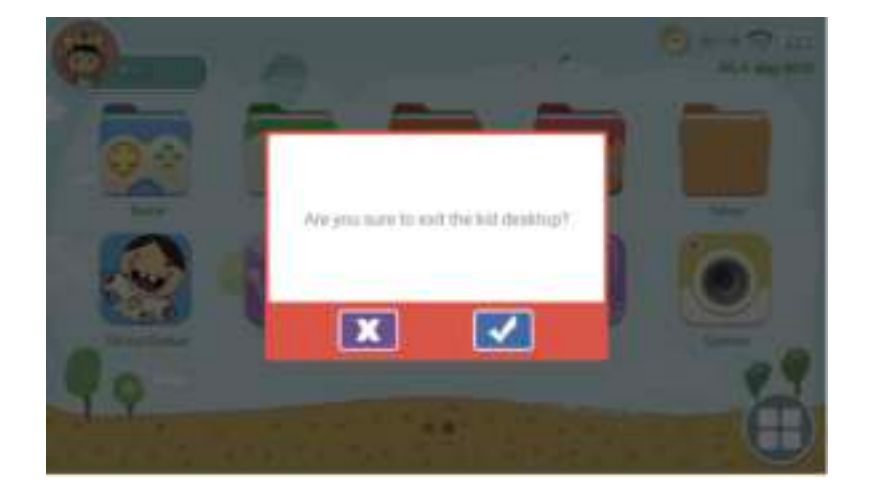

Klik op: Om de kinderomgeving definitief te verlaten

## *VULPES GOODS*

#### **Fabrieksinstellingen**

Herstart of herstel de fabrieksinstellingen wanneer je problemen tegenkwam, zoals crashes tijdens het gebruik.

Resetten doe je op de volgende manier:

- 1. iWawa systeem ouderlijk toezicht setup android instellingen back-up & reset fabrieksgegevens reset - reset tablet - wis alles
- 2. Herhaal de bovenstaande stappen wanneer je via Android OS wilt gebruiken.

1. Na het herstellen van de fabrieksinstellingen vereist het iWawa-systeem enige instellingen om opnieuw in te schakelen. Nadat de fabrieksinstellingen zijn hersteld, wordt de interface als volgt weergegeven:

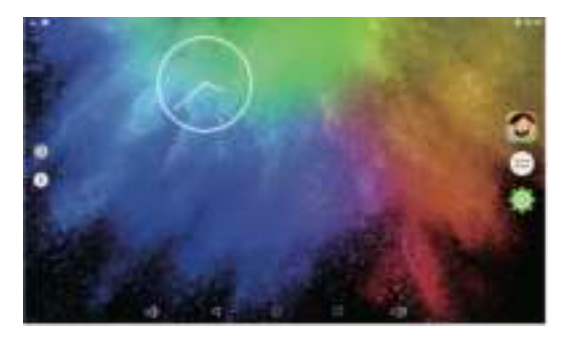

2. Klik op Rechtsboven om te beginnen met instellen

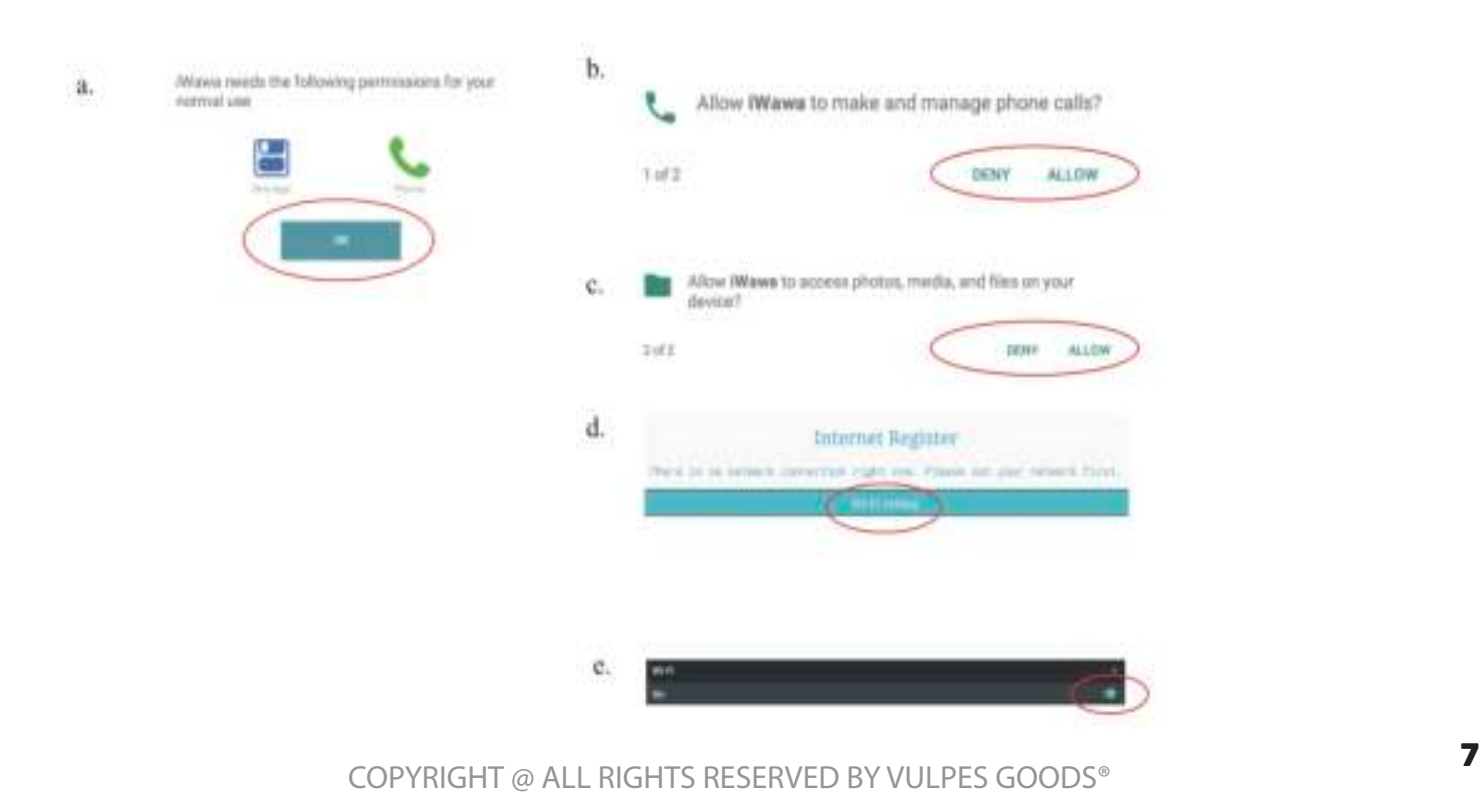

Afsluiten naar bureaublad, nadat je klaar bent met de wifi-instellingen. Klik op: om verder te gaan met andere instellingen.

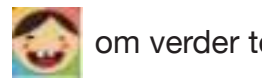

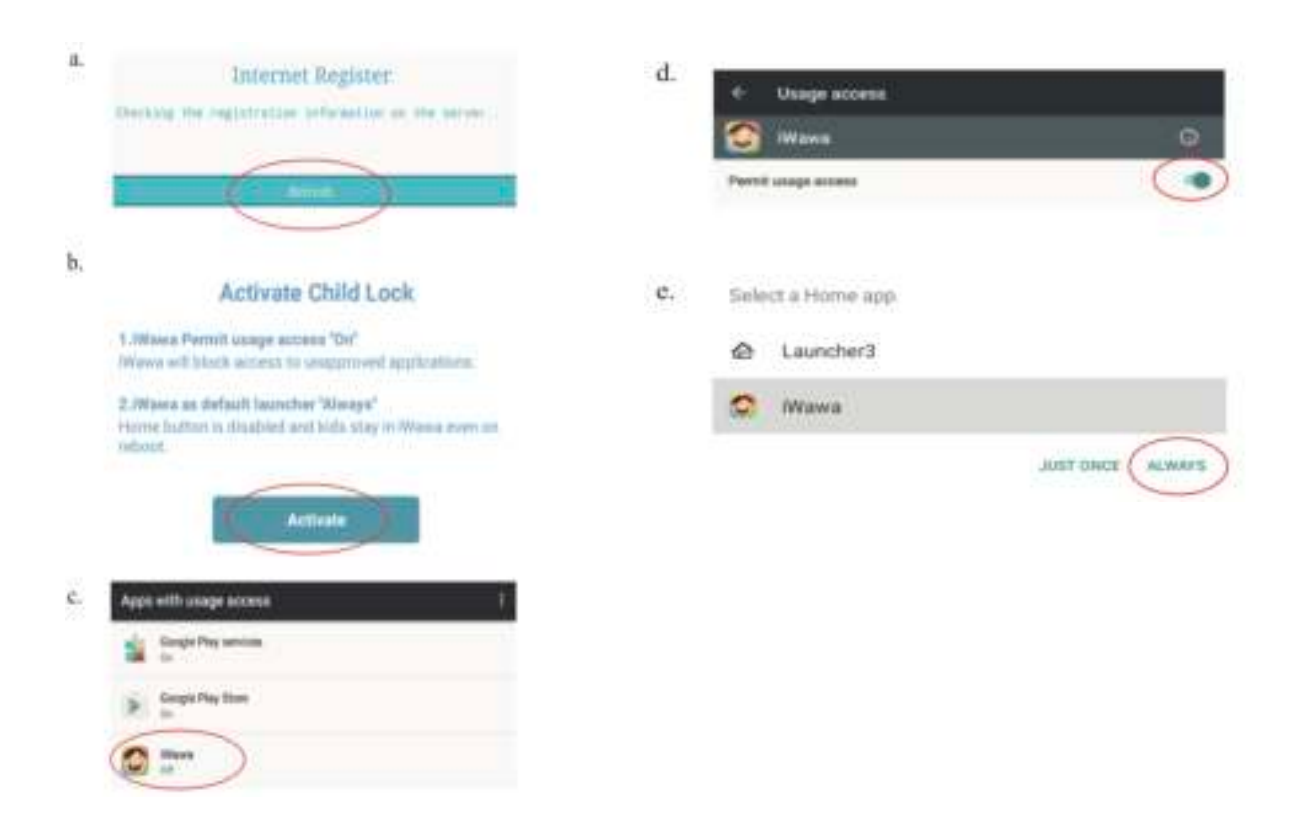

Wanneer je alle instellingen hebt doorlopen, zal de tablet altijd via iWawa lopen, tenzij je kiest voor android.

### *W* VULPES GOODS

# Service en garantie

Bedankt voor je bestelling van de Vulpes Kids® interactieve tablet voor kinderen.

Hopelijk ervaar je veel gemak van ons product. Wanneer je niet tevreden bent over ons product, kun je het tot 30 dagen na je aankoop, kosteloos aan ons retour sturen! Daarnaast bieden wij de garantie: niet tevreden is geld terug!

Mocht het apparaat niet werken of wanneer je een andere vraag voor ons hebt, neem dan gerust contact met ons op via: +31 85 004 1705 of stuur ons een mailtje naar vulpesshipment@gmail.com wij kijken dan graag samen met jou naar een gepaste oplossing of alternatief.